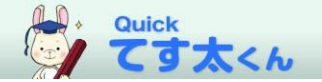

Quickてす太くん マニュアル (2023年 12月)

●はじめに

「Quick てす太くん」は、株式会社 啓隆社より販売されている書籍のテストを簡単に 作成することができるテスト作成支援プログラムです。

CDから起動 or インストール が選べる!

どちらの方法でも同じ機能をお使いいただけます。

# 簡単4ステップでテストが作成できる!

そのままプリンタへ出力することが可能です。

## 複数のクラスの問題をすばやく作成!

最大20クラス分のテストを一度に作成可能です。

必ず出題したい「必出問題」が選択可能!

指定した必出問題は、全クラス共通で出題することが可能です。

# 作ったテストの問題入れ替えが簡単にできる!

直感的な操作でテスト作成をストレスフリーに。

作ったテストはWord、一太郎形式で保存が可能!

使い慣れたソフトウェアにデータを渡し、編集できます。

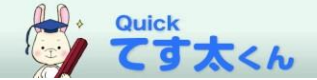

●テスト作成の流れ 4つのステップでテストを作成することができます。

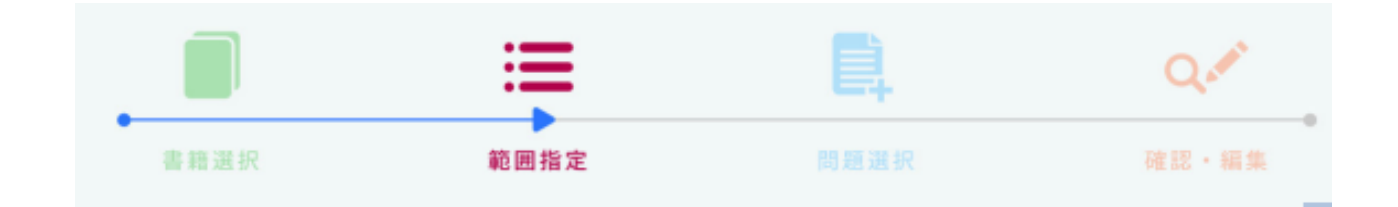

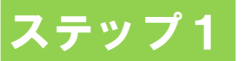

<書籍選択> テストを作成する書籍を選択します。

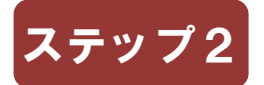

<範囲指定> 問題数、クラス数を指定。 出題する範囲を目次またはページ範囲で指定します。

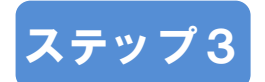

<問題選択>

指定した範囲ごとに、何問出題するかを指定します。 問題の一覧から必ず出題したい問題を指定することも可能です。

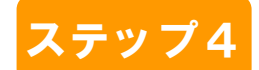

<確認・編集>

テストが作成され画面にイメージが表示されます。 問題の順番・用紙サイズの変更など編集を行います。 問題を入れ替えることも可能です。 プリント出力。Word/一太郎形式保存可能 (Word、一太郎のソフトウェアは別途必要です) 作成したテストは保存し、後日開くことも可能です。

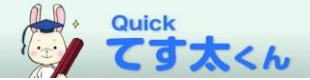

#### 起動画面

#### ●起動画面 「てす太くん」を起動すると開く画面です。

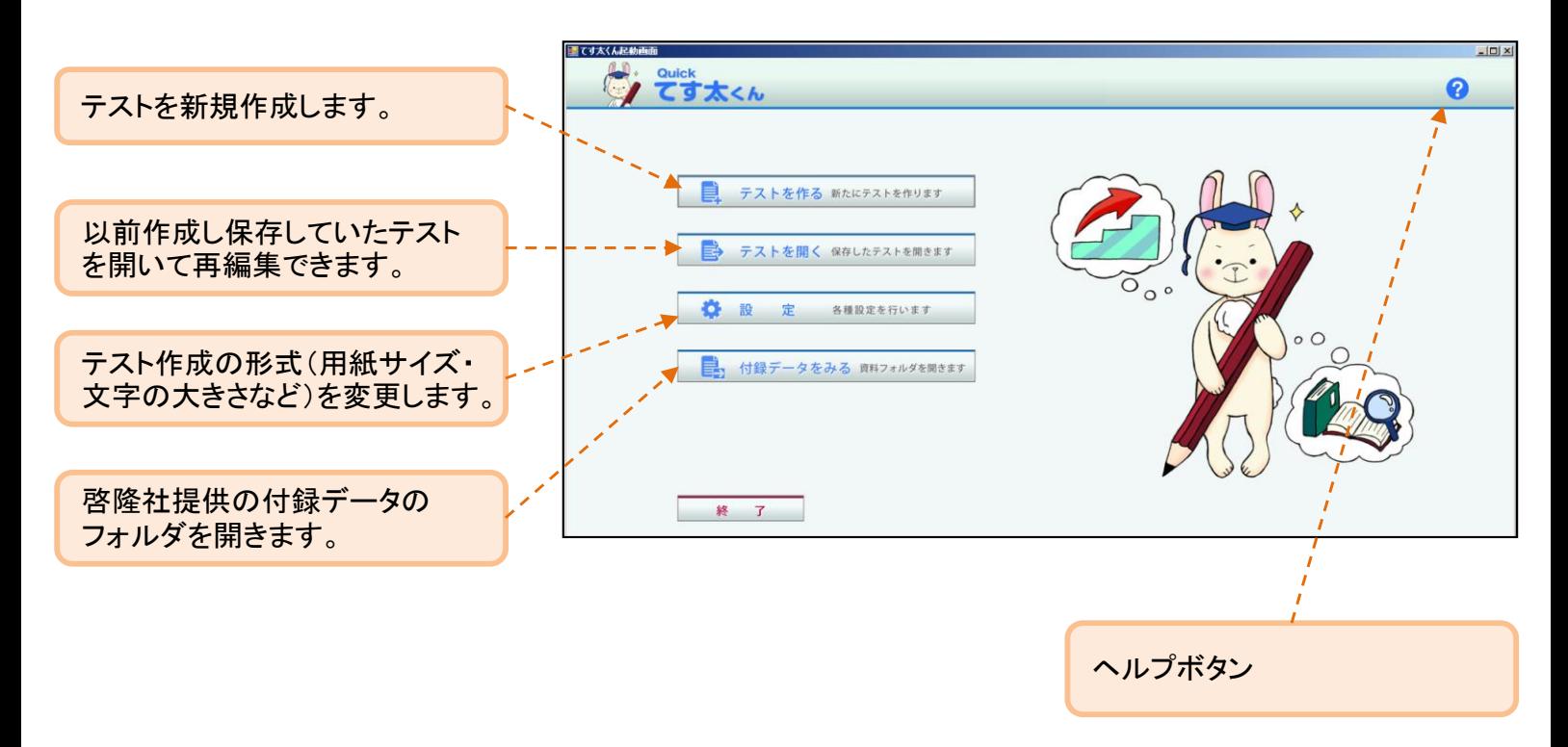

#### <メモ>

・付録データをみる について 各書籍の原文データ・付属データ(確認テストなど)が入ったフォルダを開きます。 テストを自作される場合などにご利用ください。

・ヘルプボタン マニュアルPDFを開きます。 各画面からでもヘルプマニュアルを開くことができます。

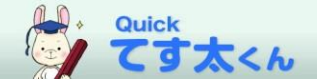

### 書籍選択画面

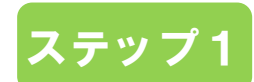

●書籍選択 テストを作成する書籍を一覧から選択します。

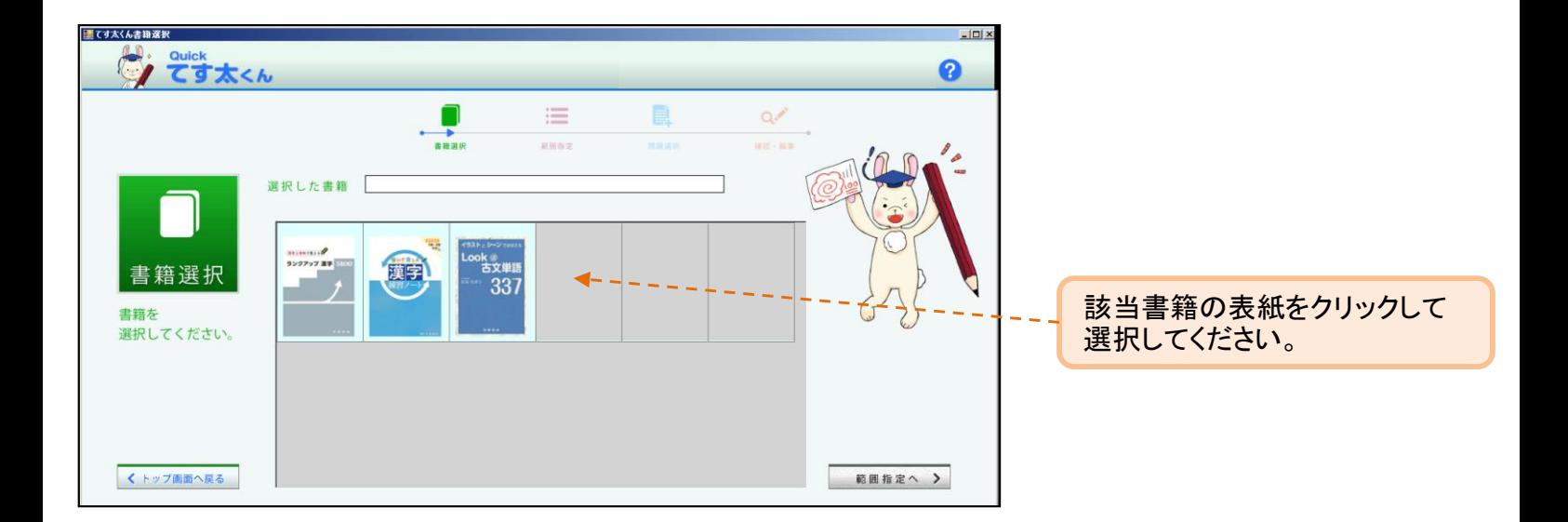

<メモ>

<sup>・</sup>書籍を選択すると、書籍の背景色が変わり、「選択した書籍」欄に書籍名称が 表示されます。 書籍を選択していない状態では、次(範囲指定へ)に進むことができません。

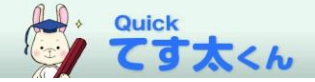

#### 範囲指定

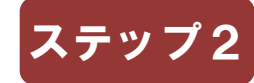

●範囲指定 クラス数・問題数・出題範囲を選択します。

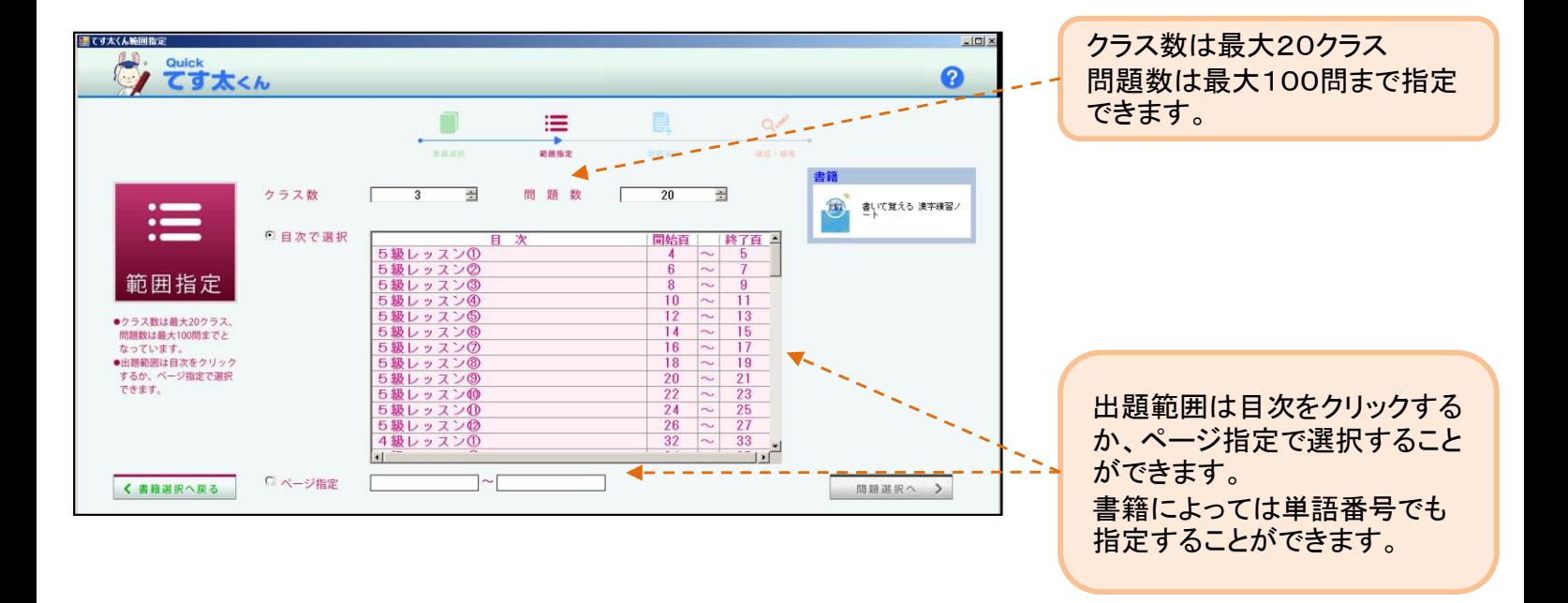

#### <メモ>

- ・クラス数、問題数は前回に作成した際の設定値を書籍ごとに記憶します。 次に同じ書籍を選択した場合に、前回の値が初期値として表示されます。
- ・クラス数、問題数、出題範囲の指定は必須になります。 指定がない状態では、次(問題選択へ)に進むことができません。
- ・目次選択は、目次をクリックで選択することができます。選択された目次は 色が変わります。選択された目次をクリックすると選択が解除されます。 目次で選択の場合、連続していない目次を選択することが可能です。

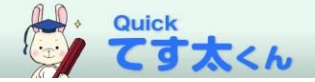

#### 問題選択

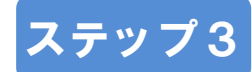

#### ●問題選択 出題する項目ごとの問題数を指定します。

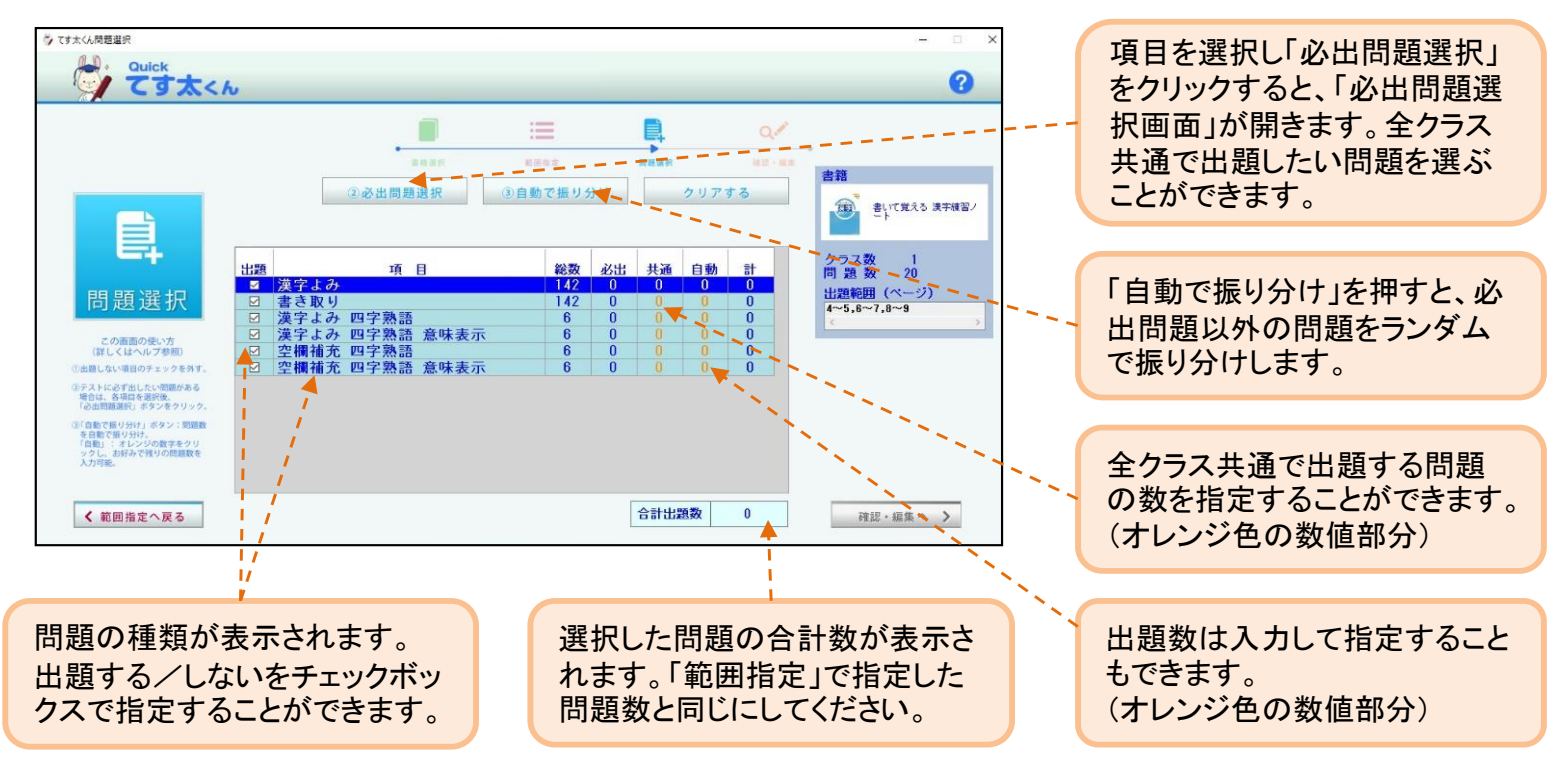

<メモ>

- ・「出題」のチェックボックス チェックボックスがオンになっていないと、出題数や必出問題を登録できません。
- ・「項目」をダブルクリックすると、項目の「必出問題選択画面」を開くことができます。
- ・「自動で振り分け」 出題する項目に対して、出題数を振り分けます。 問題はランダムで選択されます。
- ・「クリアする」 登録した出題数、必出問題をクリアします。

・合計出題数が「範囲指定」で指定した問題数と一致しない場合は、メッセージが出て次 に進むことができません。問題数を合わせるか、「範囲指定」に戻り問題数を変更してく ださい。

・問題は同時出題禁止のものを含んでいる場合があり、全ての問題を同時に出題できない 場合があります。同時出題禁止の問題が同一テストに選ばれた場合、メッセージが表示さ れます。

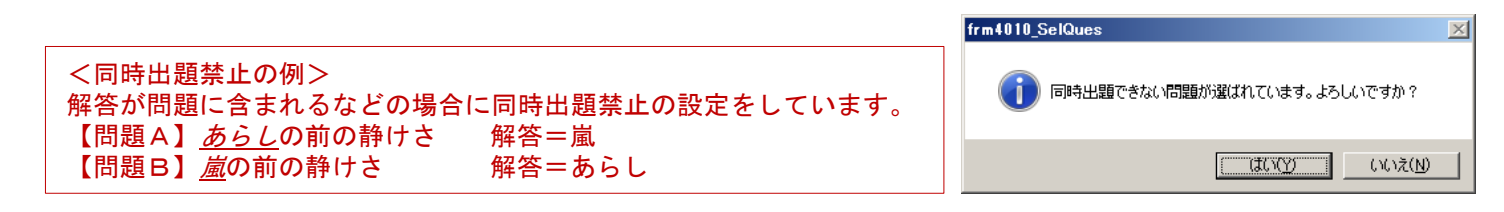

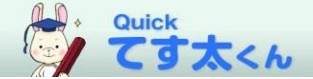

### 問題選択

●必出問題選択 全クラス共通で出題する問題を選ぶことができます。

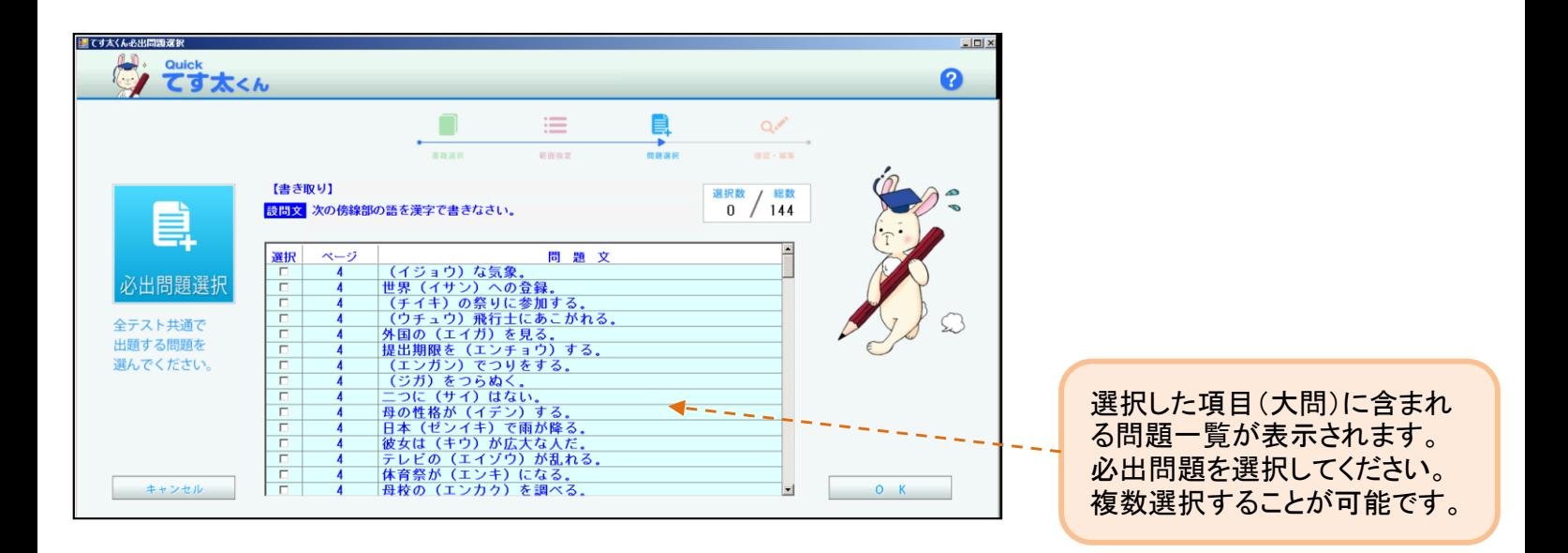

<メモ>

・問題クリックで必出問題を選択/解除することができます。

・「OK」ボタンで、決定。 「キャンセル」ボタンで、キャンセル。選択した内容を全て取り消し、問題選択 画面に戻ります。

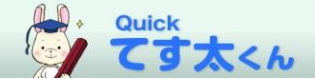

■ 蠶啓隆社 ?

ステップ4

確認・編集

●確認・編集

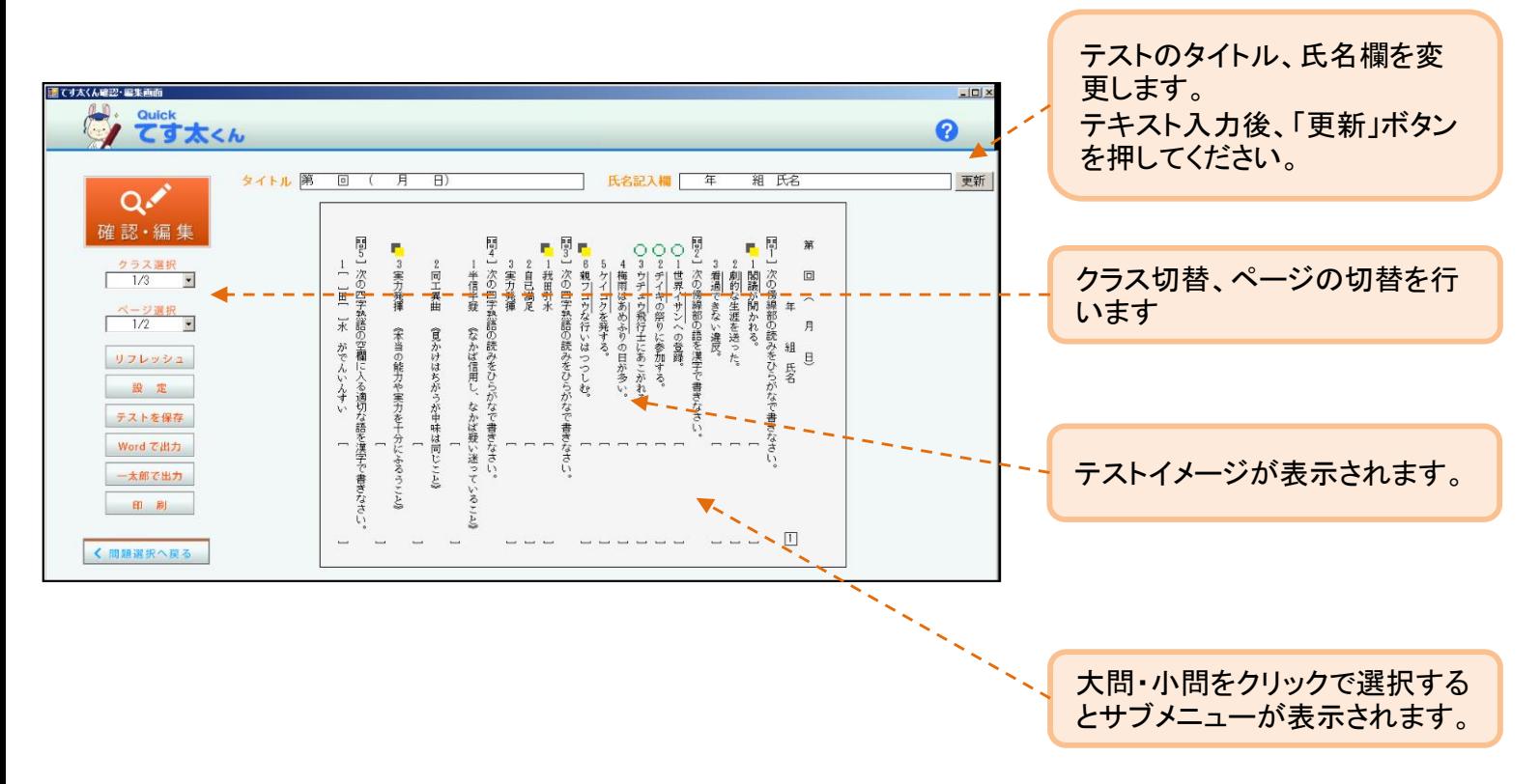

#### <機能>

- ・クラス切替
- ・ページ切替(複数ページがある場合)
- ・「リフレッシュ」 表示しているクラスの問題のみをランダムで再選択します。 ※手動での空行挿入や改頁処理が解除されます。
- ・「設定」 設定画面を開きます。
- ・「テストを保存」 現状のテストを保存します。てす太くん専用のファイルで保存。
- ・「Wordで出力」「一太郎で出力」 Word、一太郎が起動し、テストデータが作成されます。 ※それぞれのソフトがインストールされていないと動きません。 ※全クラスの問題、解答が出力されます。
- ・「印刷」 問題、解答をクラスごとに選択して印刷します。
- クラス選択  $\overline{1/3}$  $\vert \mathbf{r} \vert$ ページ選択  $1/2$  $\vert \cdot \vert$ リフレッシュ 設定 テストを保存 Word で出力 大郎で出力 印 刷

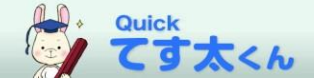

確認・編集

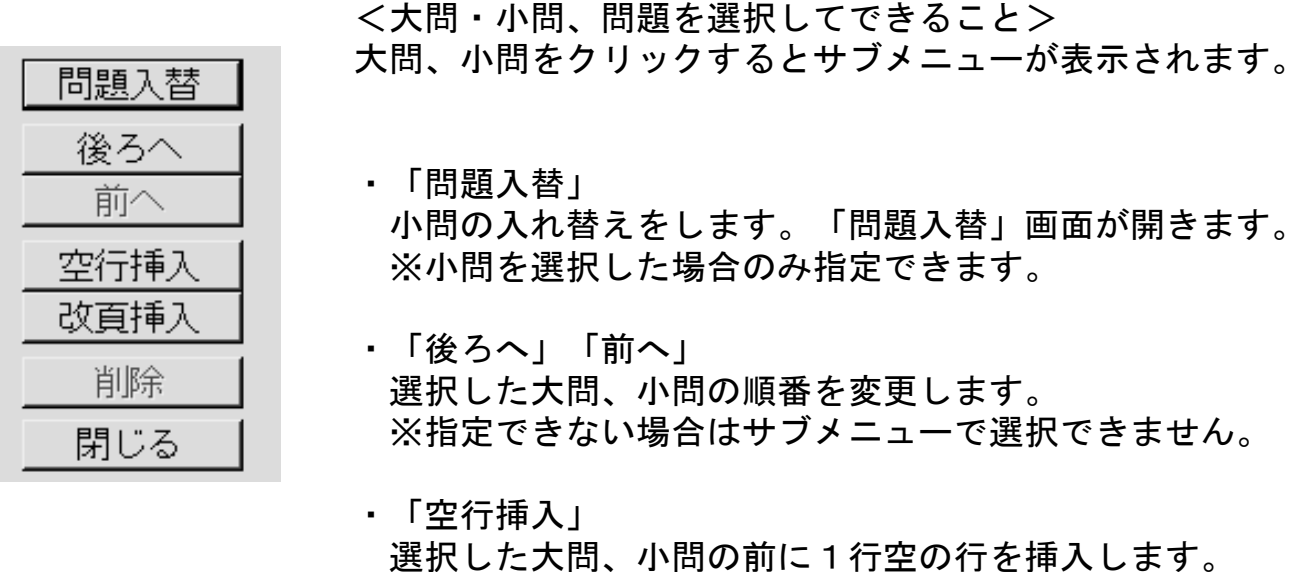

・「改頁挿入」 選択した大問、小問の前で改頁を挿入します。 (ページが増えます) レイアウトを調整される場合にご利用ください。

※指定できない場合はサブメニューで選択できません。

レイアウトを調整される場合にご利用ください。

※指定できない場合はサブメニューで選択できません。 ※改行を取り消したい場合には、空行を削除してください。

・「削除」 削除は空行に対してのみ指定が可能です。 ※指定できない場合はサブメニューで選択できません。

<マークについて> 問題の上部にマークが表示される場合があります。 マークの表示は、設定画面でオン/オフが可能です。

→必出問題マーク  $\bigcirc$ 「必出問題選択」で指定した問題です

<u>in th</u>

- →重複マーク 他クラスと同じ問題が出題された場合 に表示されます。
- →同時出題禁止問題マーク  $\bullet$ 基本はあらわれませんが、条件により 同時出題禁止の問題が選ばれた場合に 表示されます。

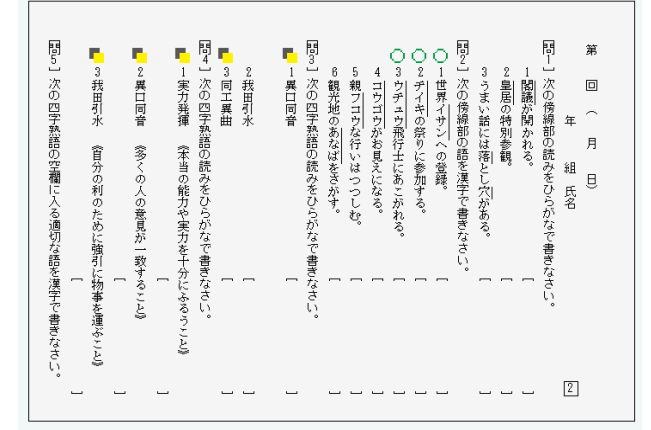

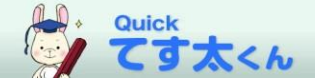

確認・編集

●問題入替 作成されたテストの問題を入れ替えることができます。

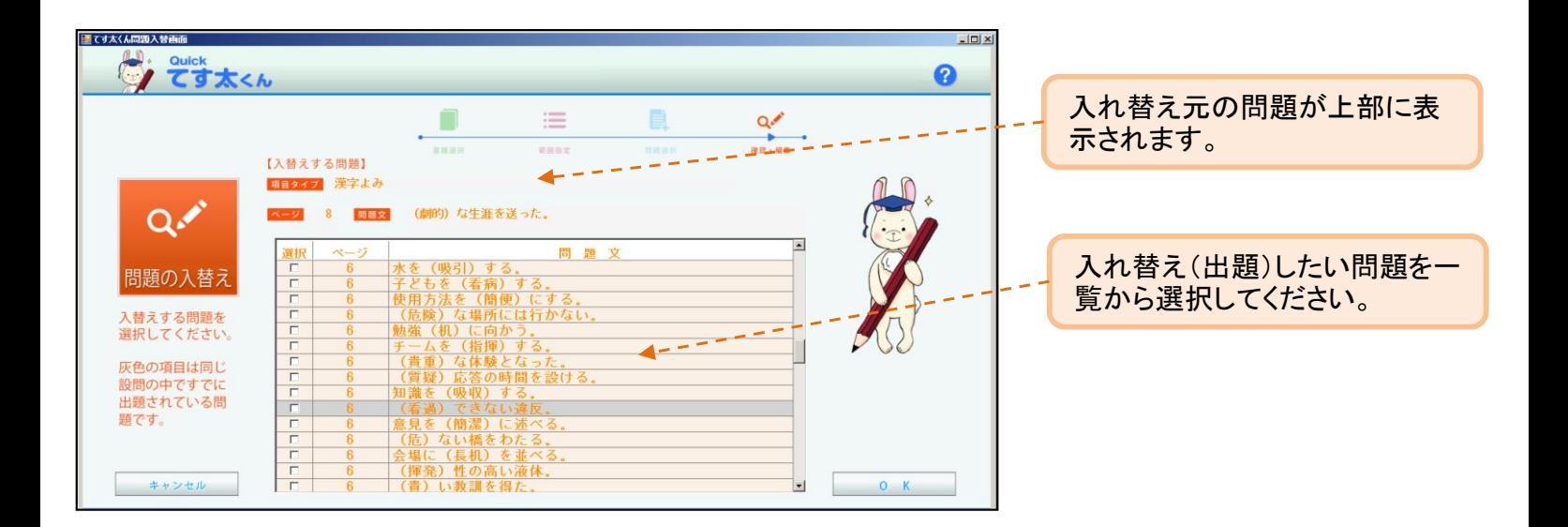

<メモ>

- ・灰色になっている問題は、すでに出題されている問題もしくは同時出題禁止問題の ため、選択できません。
- ・「OK」ボタンを押すことで問題が入れ替わります。 「キャンセル」ボタンでは問題が入れ替わりません。
- ・問題の入れ替えになりますので、1題のみの選択になります。

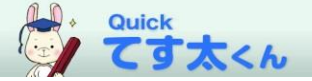

●印刷 作成したテストを印刷します。

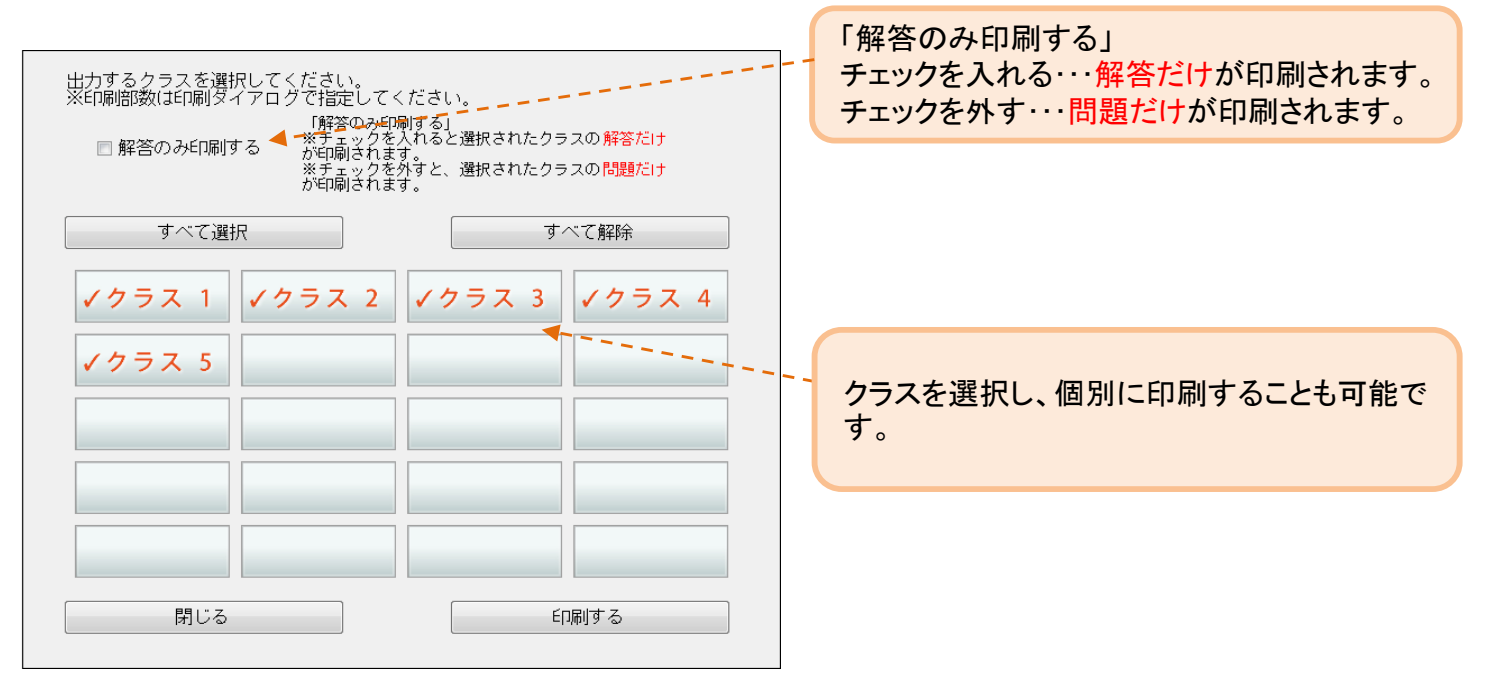

#### <メモ>

- ・印刷部数は印刷ダイアログで指定してください。
- ・解答は一行で表示されるため、文字数に制限があります。 (例:用紙サイズB5、文字サイズ大で21文字) そのため、問題によっては解答の文字が切れてしまう場合があります。

#### 【解決策】

- 1.解答のみ文字サイズ小で印刷する。 用紙サイズB5で40字程度、用紙サイズA4で45字程度まで表示可能です。
- 2.Word、一太郎で出力した後、印刷する。 解答全文が表示されます。(Word2013、一太郎2017で動作確認)

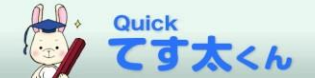

設定

設定

#### ●設定 初期設定を変更することができます。

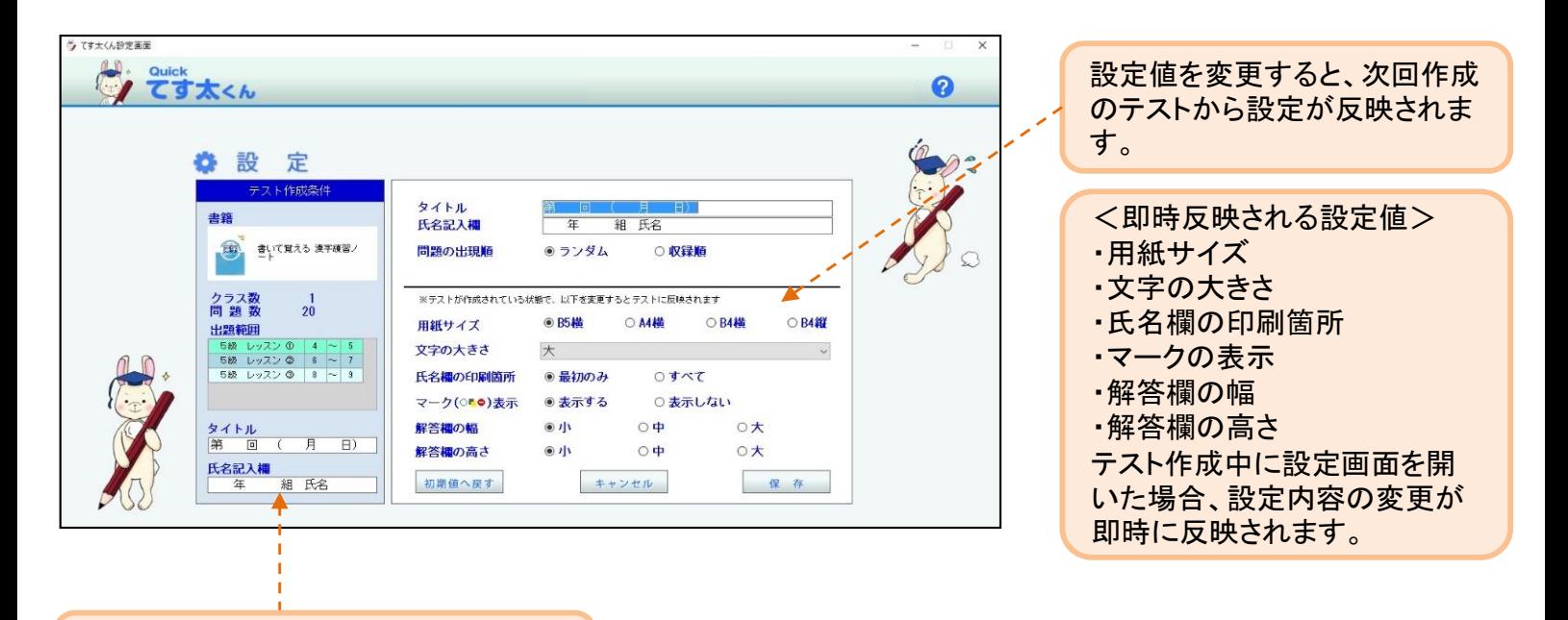

テスト作成中に設定画面を開いた場合、 作成中の形式が表示されます。

<メモ>

・「保存」ボタンで保存されます。

「キャンセル」ボタンで、変更した値が保存されずに戻ります。 何も変更されません。

「初期値へ戻す」 てす太くんの初期値に戻します。 ユーザーで設定した内容がクリアされます。

<用紙サイズについて>

・B5横、A4横、B4横、B4縦 から選択できます。

・「B4縦を選択した場合」 出力はB5横が上下に2つ並んだ状態になります。 画面の表示はB5横の表示になりますが、出力はB4縦で 出力されます。以下のメッセージが画面に表示されます。

出力にB4縦が選択されました。左の画面はB5横の紙面 イメージが表示されています。ページ順はB5横サイズで の順番です。B4縦で出力するとページ1(奇数ページ) がB4縦の上部、ページ2 (偶数ページ)が下部に配置さ れます。

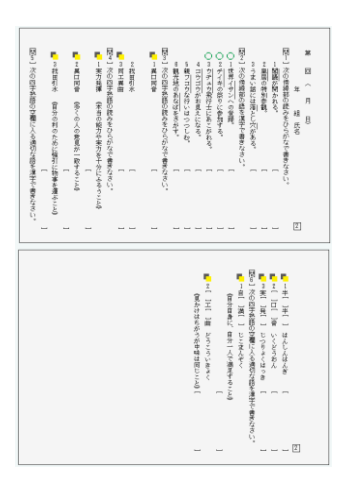

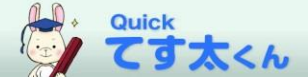

### Quickてす太くん について

# 【使用条件】

弊社は、本製品に関する書籍をご採択いただいた学校の先生に、テスト作成に使用さ れる条件においてのみ、本製品の使用を無償で許諾します。ただし、下記項目に該当 する行為はこれを固く禁止しますのでご注意ください。

複製の禁止/本製品を前述の目的以外に複製すること 譲渡の禁止/本製品を前述の目的以外に譲渡・貸与すること 改変の禁止/本製品を改造・改作すること 転載の禁止/本製品を転載すること 営利の禁止/本製品を営利目的で使用すること

## 【動作条件】

動作OS Windows11/10

画面解像度 1366×768以上

メモリ 4GB以上

※条件により動作しない場合もございます。ご了承をお願いします。

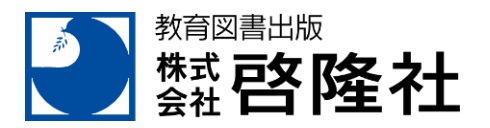

著作・制作 株式会社啓隆社 福岡市南区玉川町2番1号 Tel. 092-551-4341